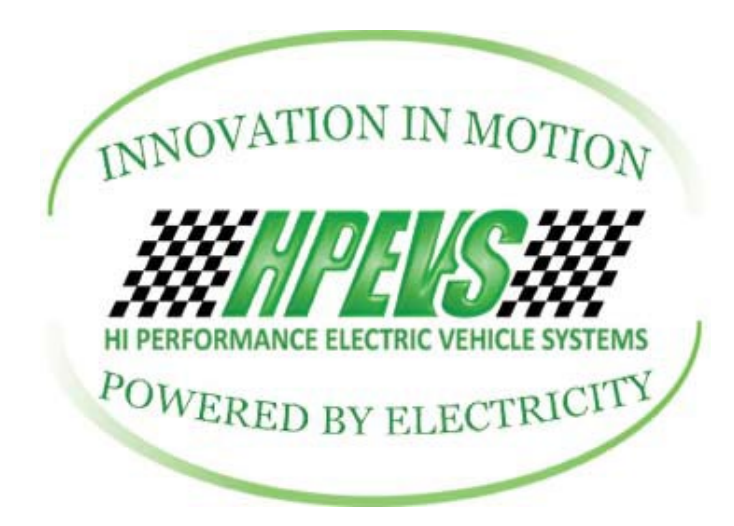

## **Connecting to Curtis F-Series Motor Controller With Curtis 1313 Handheld Programmer**

## **NOTE: Please read this manual thoroughly prior to connecting to motor controller**

**Scope:** This instruction set describes the procedure to connect to a Curtis F-Series motor controller with the Curtis Instruments 1313 handheld programmer.

## **Tools Needed**

- 1. Curtis Instruments 1313 Handheld Programmer
- 2. Curtis Handheld DB-9 dongle
- 3. DB-9 pin connector to 6-pin Molex Connector
- 4. DB-9 pin connector to 2-pin Deutsch Connector
- 5. 2 AA batteries

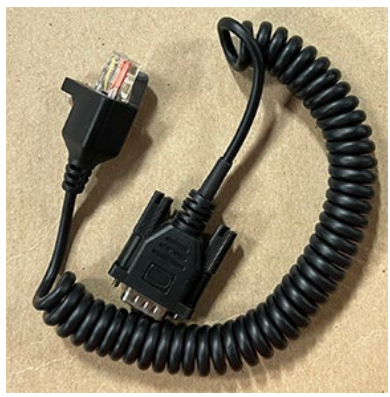

Curtis Handheld DB-9 dongle 1313 w/dongle attached USB Dongle

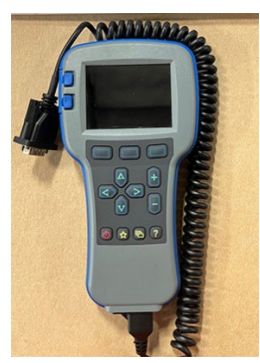

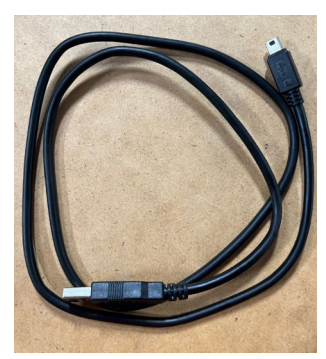

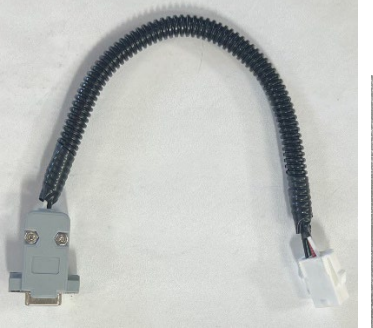

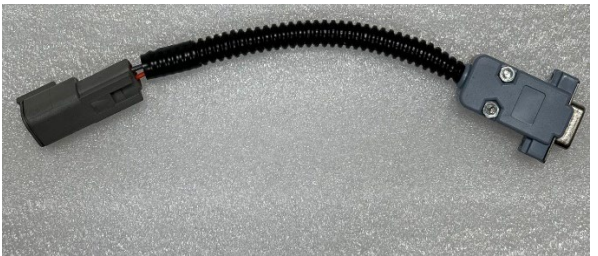

DB-9 to 6-pin Molex DB-9 to 2-pin Deutsch

## **CONNECTING TO A CURTIS F-SERIES MOTOR CONTROLLER**

1. Locate and attached the DB-9 dongle to the bottom port of the Curtis 1313 handheld programmer.

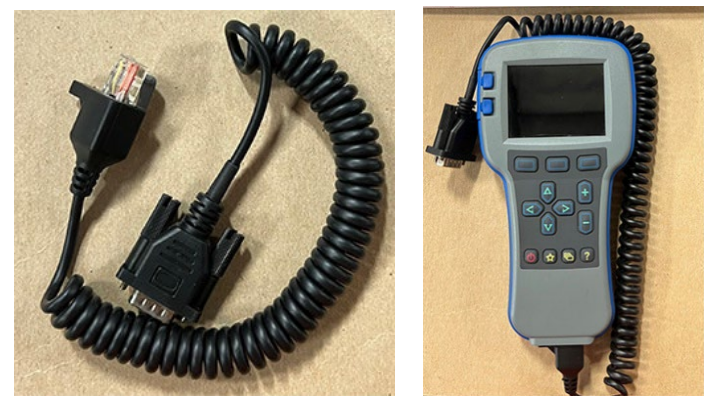

- 2. Disconnect the 6-pin Molex plug that is attached to the 3140 Curtis display.
- 3. Locate the DB-9 plug to 6-pin Molex connector that was provided from HPEVS

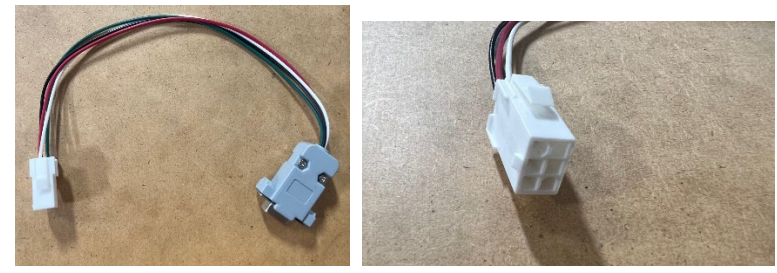

- 4. Plug the two Molex connectors together and plug the two DB-9 plugs together.
- 5. Power on the F-series motor controller.
- 6. Conversely, locate the DB-9 to 2-pin Deutsch connection to connect to the motor controller via CANBUS.

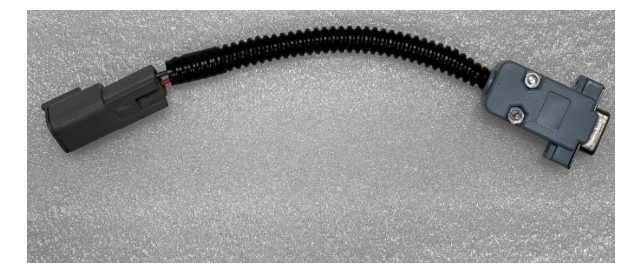

7. Connect the 2-pin male pin connector to the 2-pin female pin connector within the provided wiring harness.

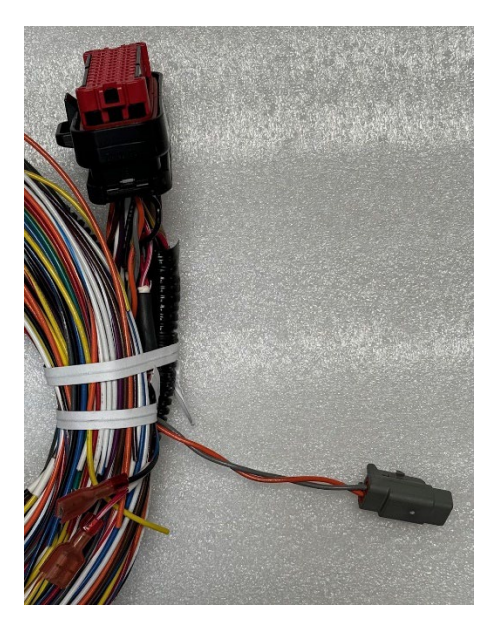

8. With the F-Series motor controller powered on and the 1313 handheld connected via either connections mentioned above, turn on the 1313 handheld by depressing and holding down the power button.

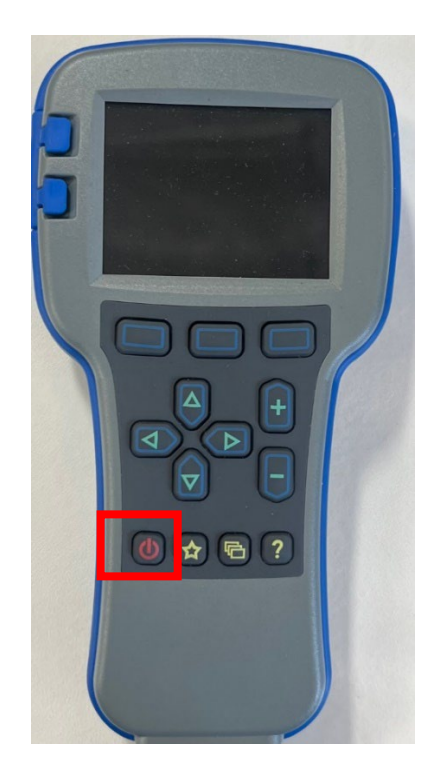

9. When the 1313 handheld is powered up it will search for nodes.

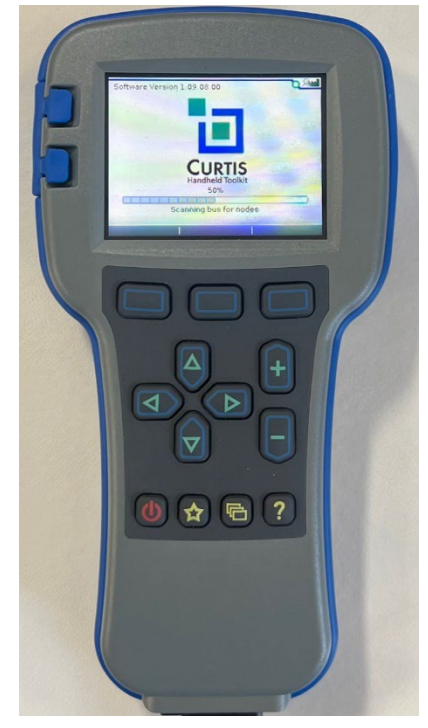

10. After the search for nodes is complete, the main screen will be displayed. With the Devices icon selected, press the button under the "Select" dialog that is displayed on the screen. Note that some of the menu items are grayed out and not available to open.

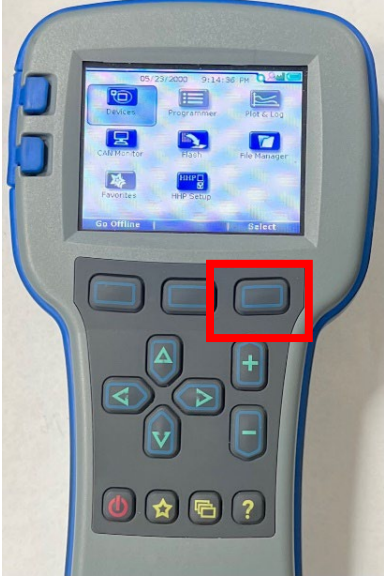

11. While in the "Devices" menu, the device that needs to connect to will be available to be connected to. Highlight the device to be connected to and press the button under the "Connect" dialog that is displayed on the screen.

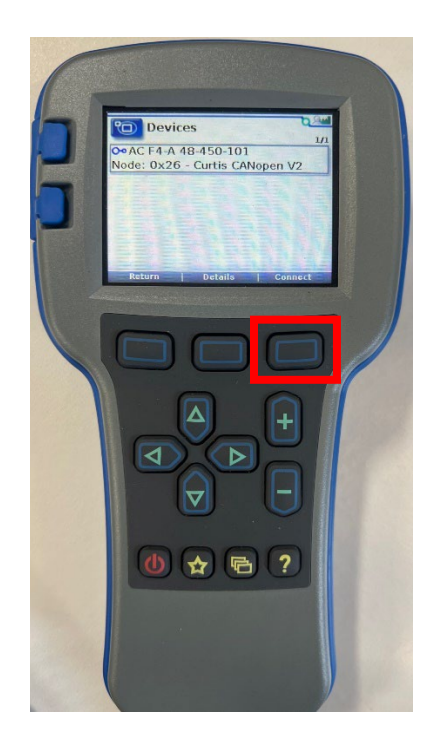

12. The handheld will go through a process of downloading the menu structure. Do not disrupt this process.

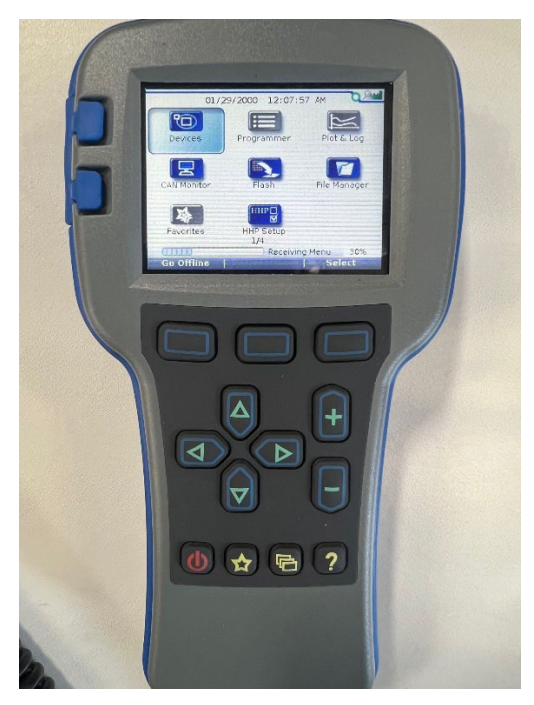

13. Once the menu download is complete, all the menu items are now available to enter as needed.

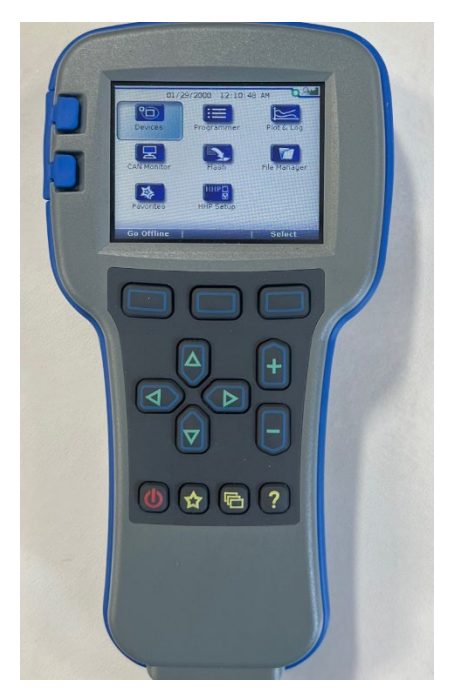